### **เมนบู นทั กใบขอซ ึ อื้ (Purchase Requisition)**

#### **วตถั ประสงค ุ**

เพื่อบันทึกใบขอซื้อของบริษัท และเพื่อนำใบขอซื้อไปทำการสำรวจราคาสิบค้าและ เปรียบเทียบราคาสินค้าของ ผู้ขาย (Supplies) ที่เสนอราคาต่อบริษัท

#### **คาอธ ํ บาย ิ**

หน้าต่างบันทึกใบขอชื้อจะแบ่งการบันทึกออกเป็น **4 ส่วน** ดังนี้

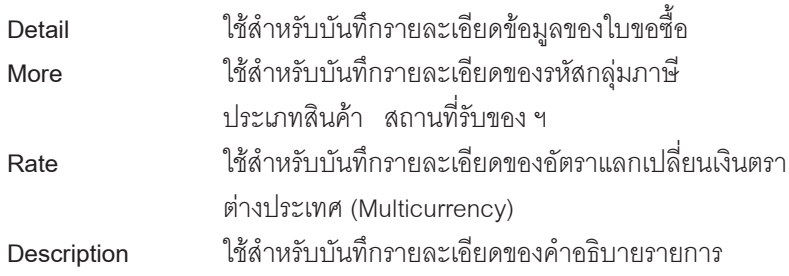

#### **ลักษณะการบันทึก**

การบันทึกข้อมูลใบขอซื้อสามารถบันทึกได้ **2 วิธี** คือ

- 1. บันทึกด้วยการอ้างอิงเอกสารใบสั่งจอง (Order Confirmation)
- 2. บันทึกแบบไม่อ้างอิงเอกสารใบสั่งจอง (Order Confirmation)

#### **สถานะเอกสาร**

โปรแกรมจะแสดงสถานะการอางอิงเอกสารของการทําใบขอซื้อ ที่**มุมบนซายมือของ หนาจอ** เพื่อบอกถึงทางเดินเอกสารวาปจจุบันสถานะของเอกสารใบขอซื้ออยูที่ขั้นตอน การทำงาบใด

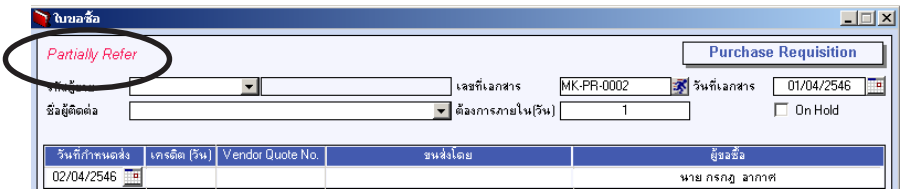

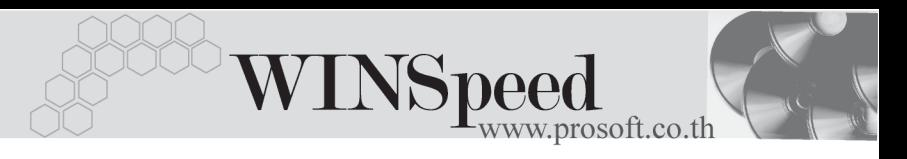

ู้<br>ซึ่งจะแสดงสถานะแตกต่างกับตามการค้างอิงเคกสารดังนี้ คือ

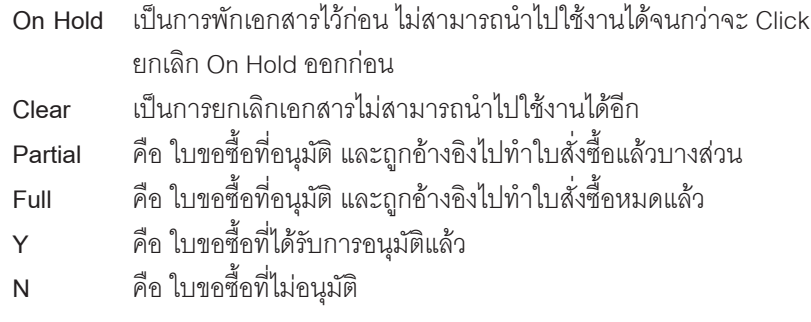

- 1. ใบขอซอทื้ จะสามารถอ ี่ างอ งไปท ิ ารายการส ํ ารวจราคาส ํ นคิ าได ตองเป นใบ ขอซื้อที่ไม่ระบุชื่อผู้ขายเท่านั้น
- 2. ใบขอซื้อที่ถูกอ้างอิงไปทำรายการอนุมัติใบขอซื้อแล้วจะไม่สามารถ Delete และ Fdit เคกสารขคซื้อบั้มได้

### **ขั้นตอนการบันทึก**

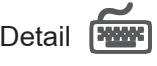

้<br>เป็นการบันทึกรายละเคียดที่ต้องการขอซื้อ ซึ่งมีคำอธิบายการบันทึกรายการ ดังนี้

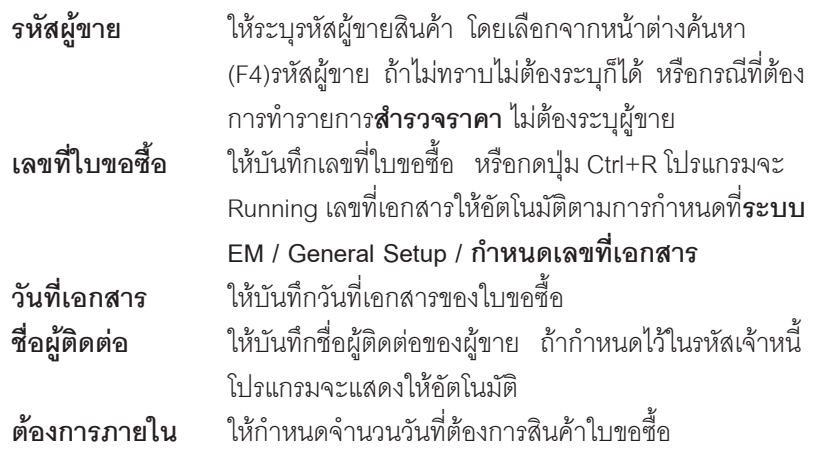

บริษัท โปรซอฟท์ คอมเทค จำกัด

PROSOF<sup>®</sup>

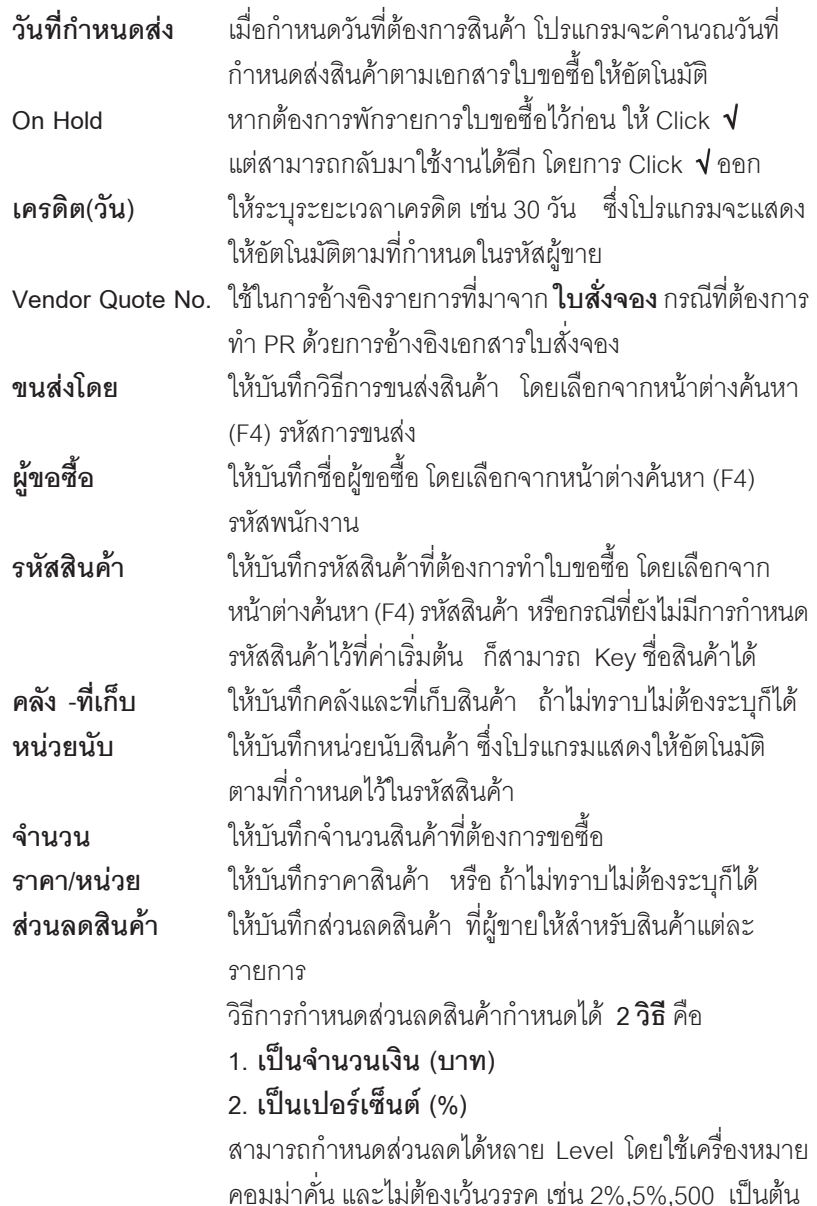

**บทที่ 6**

-----

т

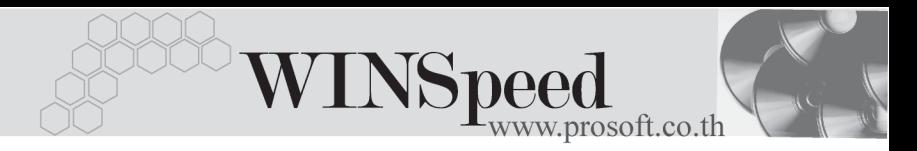

#### **ส่วนลดการค้า ให้บันทึ**กส่วนลดการค้า ซึ่งการกำหนดรูปแบบนั้นเหมือนกับ ส่วนลดสินค้า

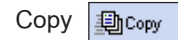

 $\overline{\text{Copy}}$  **[動**copy ] เป็นการคัดลอกรายละเอียดใบขอซื้อที่เคยบันทึกข้อมูล ำก้แล้ว

\_\_\_\_\_\_\_\_\_\_\_\_<br>สำหรับกรณีที่ทำใบขอซื้อโดยการอ้างอิง Vendor Quote No. โปรแกรมจะแสดง ข้อมูลสินค้าให้อัตโนมัติ แต่สามารถแก้ไขเปลี่ยนแปลงได้

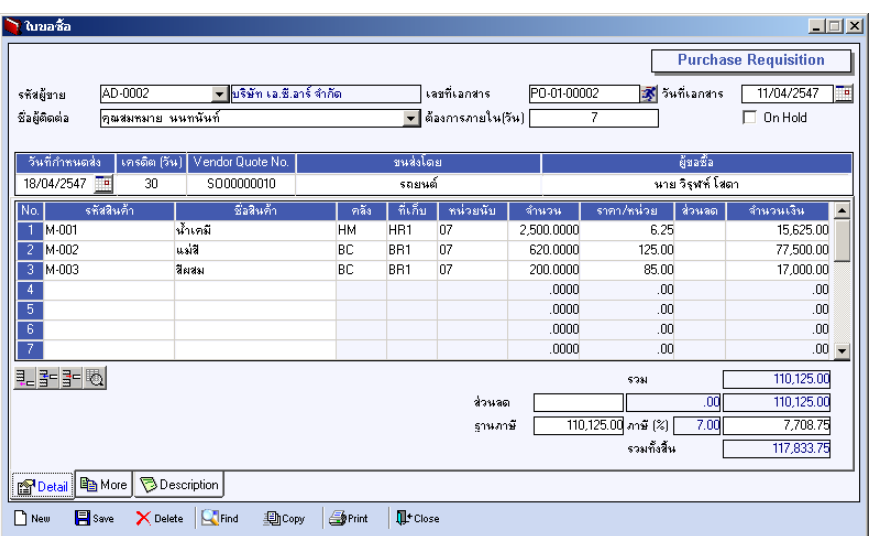

⇪**ตวอย ั างการบ นทั กใบขอซ ึ อื้ Tab Detail**

#### *หนาตางรายละเอียดสินคา(F11)*

เป็นหน้าต่างสำหรับการแสดงรายละเอียดสินค้า หรือจะใช้บันทึกรายการสินค้าก็ได้ โดยให้กด F11 หรือ Double Click ที่  $\frac{N_{\text{O}}}{1}$  หรือ Click ที่  $\overline{\mathbb{E}_{\mathbb{D}}}$  เพื่อให้โปรแกรม แสดงรายการสินคา ซึ่งจะมีรายละเอียดเหมือนกับที่บันทึกในหนาตางบันทึกทุกอยาง ...<br>แต่มีส่วนที่เพิ่มเติมดังนี้

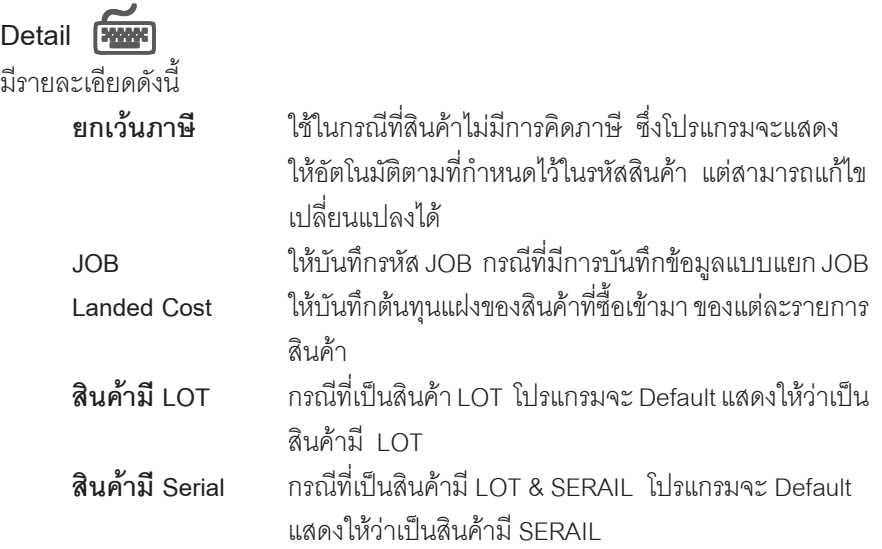

**6**

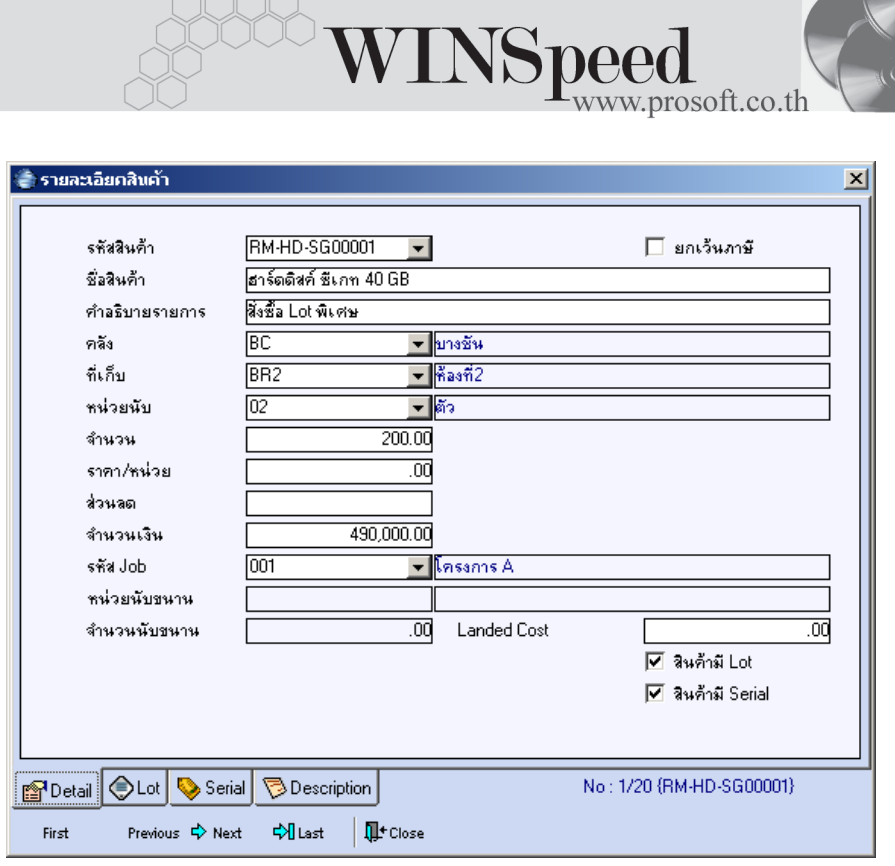

### ⇪**ตวอย ั างหน าต างรายละเอ ยดส ี นคิ า ( F11 ) Tab Detail**

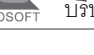

# LOT<sub>P</sub>

กรณทีเปี่ นส นคิ าม LOT ี ใหเล อกรห ื สั LOT ของสนคิ า ตามทกี่ าหนดไว ํ ใน **IC SETUP/** Lot No. มาบันทึกข้อมูล ซึ่งโปรแกรมจะแสดงรายละเอียดของ LOT สินค้าตามที่บันทึก ไว้ในเมนูกำหนด Lot No. ทุกอย่าง

และสามารถบันทึก Lot No. ของสินค้าเพิ่มเติมได้ที่ Tab Lot ด้วยการ Click ที่  $\overline{\mathbb{R}}$  โปรแกรมจะแสดงหน้าต่างกำหนดหมายเลข Lot No. ให้คัตโนมัติ เพื่อสำหรับ บันทึกข้อมล Lot No. เพิ่มเติม

รายละเอียดของ Lot ที่เลือกมาใช้ไม่สามารถแก้ไขข้อมูลได้

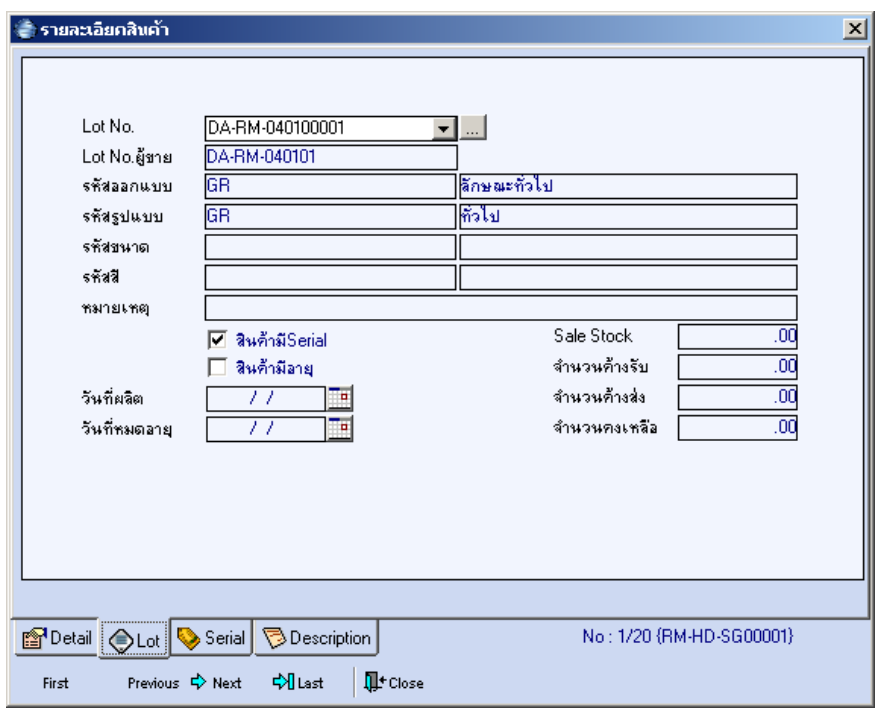

#### ⇪**ตวอย ั างหน าต างรายละเอ ยดส ี นคิ า ( F11 ) Tab Lot**

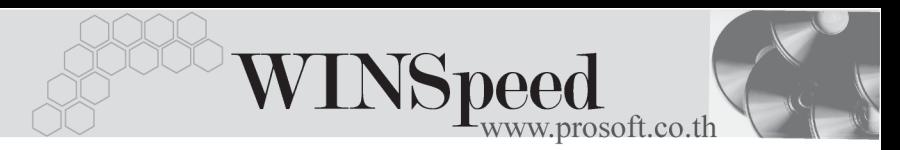

# Serial **Profit**

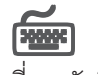

ให้ Click ที่บรรทัดที่ต้องการใส่ Serial โปรแกรมจะแสดงหน้าต่างค้นหา Serial เพื่อให้เลือก หมายเลข Serial ของสินค้าที่บันทึกข้อมูลไว้ที่**การกำหนด Lot No**. ซึ่งโปรแกรมจะแสดง หมายเลข Serial ของสินค้าตาม Lot No. นั้น

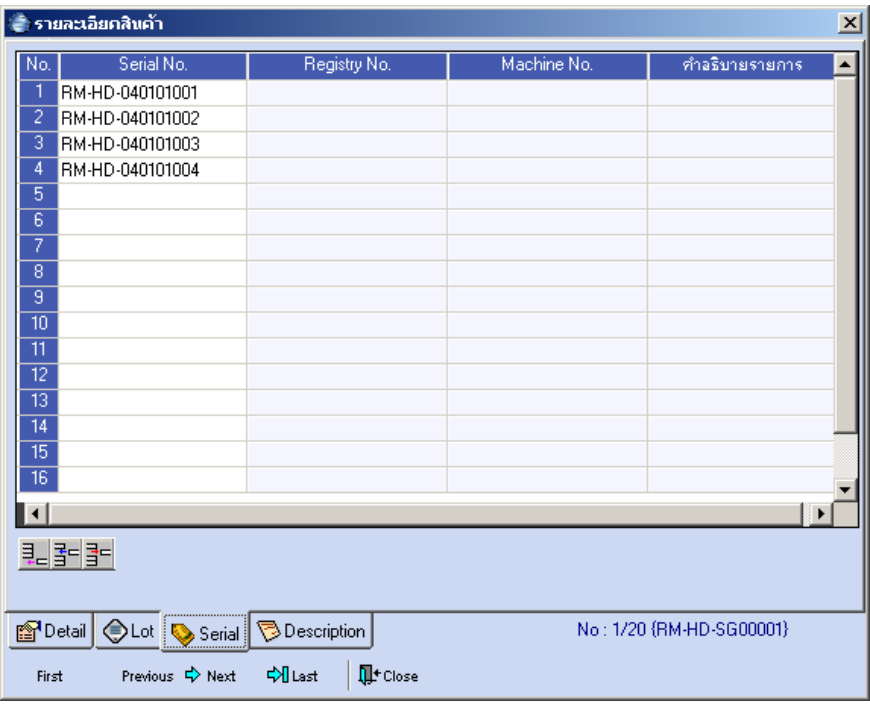

⇪**ตวอย ั างหน าต างรายละเอ ยดส ี นคิ า ( F11 ) Tab Serial**

# Description<sup>[WWW]</sup>

ใช้สำหรับบันทึกคำอธิบายรายการสินค้าเพิ่มเติม เพื่อนำไปแสดงในการพิมพ์ฟอร์ม ์ซึ่งการบันทึกนั้นสามารถบันทึกได้ **2 แบบ** คือ

♦ โดยการเลอกค ื าอธ ํ บายรายการส ิ นคิ า ตามทกี่ าหนดไว ํ ใน **เมนรหู สสั นคิ า Tab Description** โดยเลือกจากการกด F11 หรือ Double Click ที่ <mark>หรือ</mark> หรือ Click ที่  $\left|\overline{\mathfrak{G}}\right|$  - ซึ่งจะมีหน้าต่างค้นหาคำอธิบายรายการมาให้เลือกใช้ และคำ ้<br>อธิบายรายการจะบำไปใช้ ดังนี้

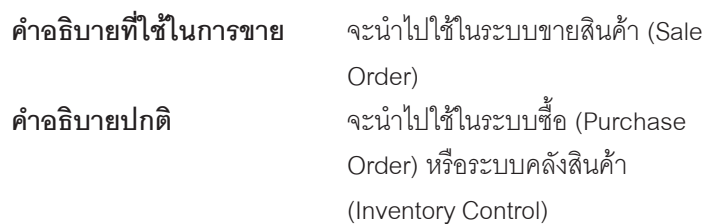

โดยการบันทึกคำอธิบายรายการสินค้า ด้วยการ Kev คำอธิบายเพิ่มเติมตาม ต้องการที่หน้าต่างบันทึกเอง

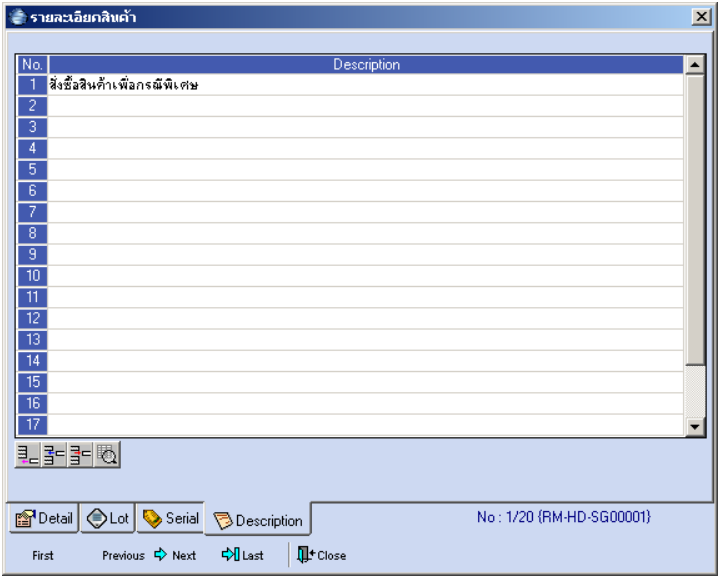

⇪**ตวอย ั างหน าต างรายละเอ ยดส ี นคิ า ( F11 ) Tab Description**

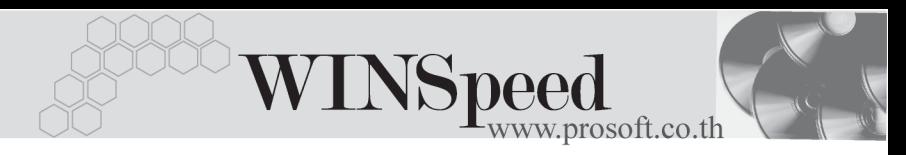

More **MANE** เป็นการบันทึกรายละเอียดเกี่ยวกับข้อมูลภาษี และข้อมูลอื่นๆที่เกี่ยวข้องกับการขอซื้อ ดังนี้ **รหสกล ั มภาษ ุ ี** ใหบ นทั กกล ึ มภาษ ุ ีซงโปรแกรมจะแสดงให ึ่ ้ อัตโนมัติ ตามที่กำหนดในรหัสผู้ขาย กรณีที่ไม่ กาหนดโปรแกรมจะน ํ ากล ํ มภาษ ุ ทีกี่ าหนดไว ํ ใน เมนู General Option มาใช้ในการคำนวณภาษีแทน **ประเภทสนคิ า** ใหระบ ประเภทของส ุ นคิ าท ที่ าใบขอซ ํ อื้ ซงมึ่ ี **2 ประเภท**คอื **สนคิ า และ บรการ ิ รหัสสถานที่รับของ ใ**ห้บันทึกรหัสสถานที่รับของ ตามที่กำหบดไว้ใบ **AP Setup\ รหสสถานท ั รี่ บของ ั** แตสามารถ เปลี่ยนแปลงแก้ไขได้ หรือกรณีที่ไม่ได้กำหนดไว้ ก็สามารถบันทึกเพิ่มได้โดย Click ที่  $\left[\ldots\right]$ จะมีหน้าต่างขึ้นมาให้ใส่ข้อมูลสถานที่รับของ ี่ ซึ่งจะมีผลต่อเอกสารที่แก้ไขเท่านั้น **F.O.B** บนทั กึ Fee On Board เปนการเก บข็ อม ลู MEMO ของเอกสารเท่านั้น **รหัสแผนก** ใหบ นทั กรห ึ สแผนกท ั ที่ าใบขอซ ํ อื้ โดยเลอกจาก ื หน้าต่างค้นหา (F4) รหัสแผนก **รหัส JOB ให้บันทึกรหัส JOB โดยเลือกจากหน้าต่างค้นหา** (F4) รหสั JOB **Clear** ใชสาหร ํ บการยกเล ั กเอกสาร ิ เมอไม ื่ ต องการ ใช้งานแล้ว ให้ Click Clear เอกสารใบขอซื้อ ก็จะไม่แสดงที่หน้าต่างใบอนมัติขอซื้อ

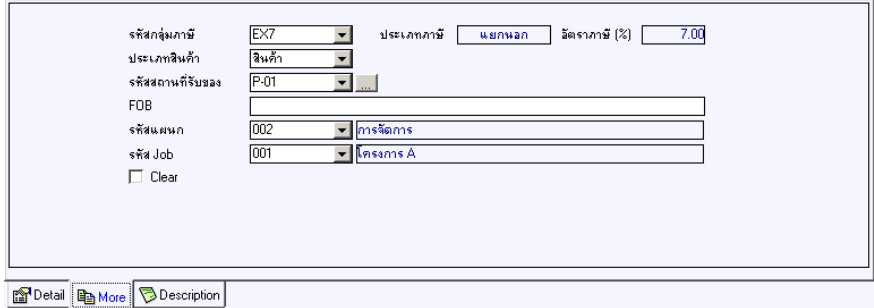

#### ⇪**ตวอย ั างการบ นทั กใบขอซ ึ อื้ Tab More**

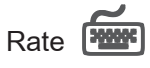

ใชสําหรับบันทึกรายละเอียดเกี่ยวกับ อัตราแลกเปลี่ยนเงินตราตางประเทศ (Multi Currency) (กรณีที่ใช้ระบบ MC ) มีรายละเอียด ดังนี้

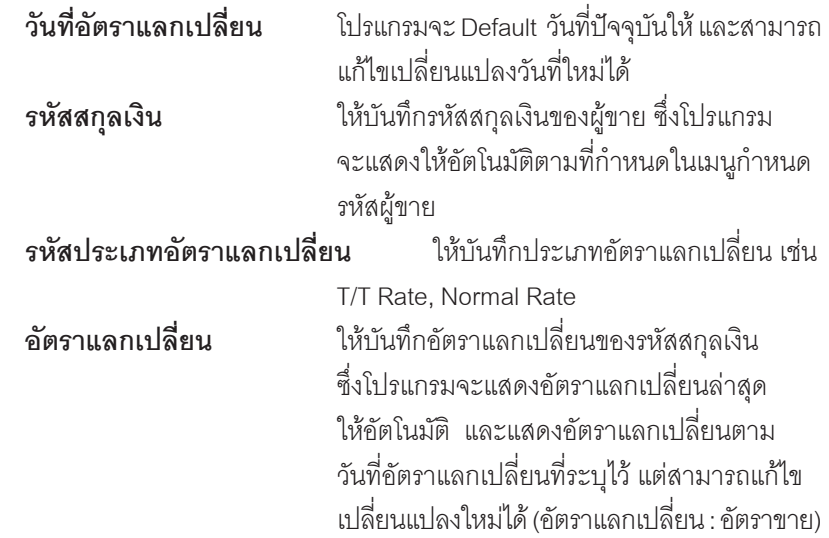

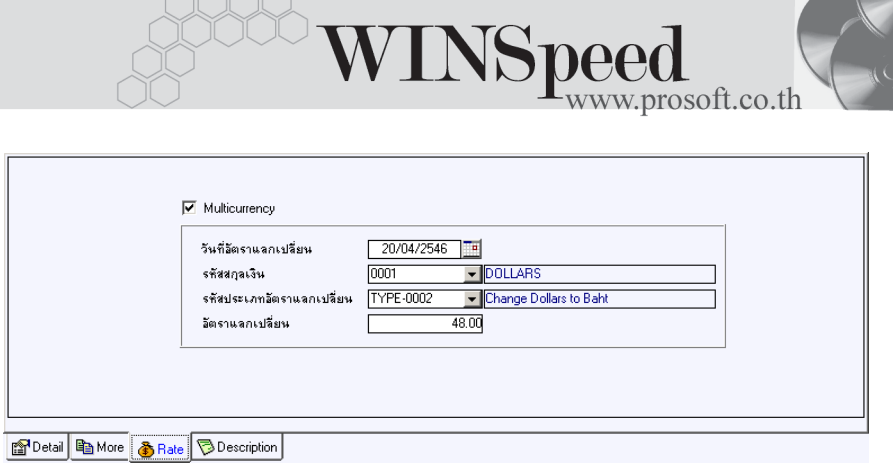

⇪**ตวอย ั างการบ นทั กใบขอซ ึ อื้ Tab Rate**

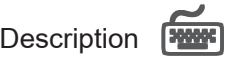

เปนการบันทึกรายละเอียดของคําอธิบายรายการ เพื่อนําไปใชในการพิมพฟอรม ใบขอซื้อใน Column หมายเหตุ

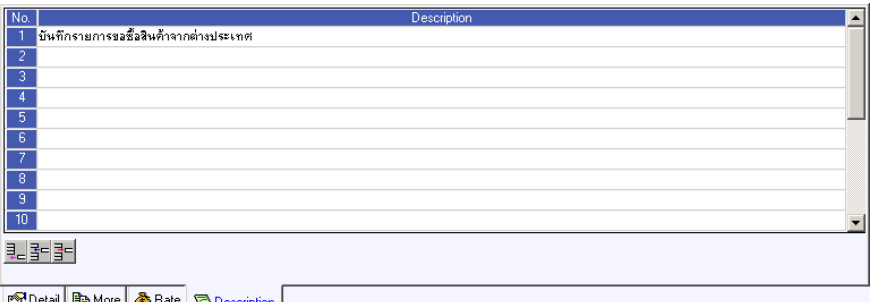

⇪**ตวอย ั างการบ นทั กใบขอซ ึ อื้ Tab Description**